## **6.5.2.2 Zápis jednotlivých uživatelů přes třídy a skupiny**

Zápis jednotlivých žáků, tříd a skupin do kurzu se provádí následujícím postupem:

Na stránce *Zapsaní uživatelé* klikněte v pravém dolním rohu na tlačítko *Zapsat globální skupinu***.** V následně zobrazeném dialogovém okně u požadovaných tříd a skupin klikněte na tlačítko *Zapsat uživatele.* Tím dojde k zápisu všech jednotlivých žáků třídy, resp. skupiny do kurzu. Zápis uživatele umožňuje zapsání aktuálního stavu žáků vybrané třídy nebo skupiny bez ohledu na případné budoucí změny žáků ve třídě nebo skupině.

Vedle jména skupiny je v dialogu zobrazeno, kolik žáků daná skupina obsahuje. Požadovanou třídu nebo skupinu je možné předem vyhledat také pomocí textového pole *Hledat* ve spodní části dialogu.

Dialogové okno se zavře tlačítkem *Ukončit zápis uživatelů* nebo standardně tlačítkem  $\times$ 

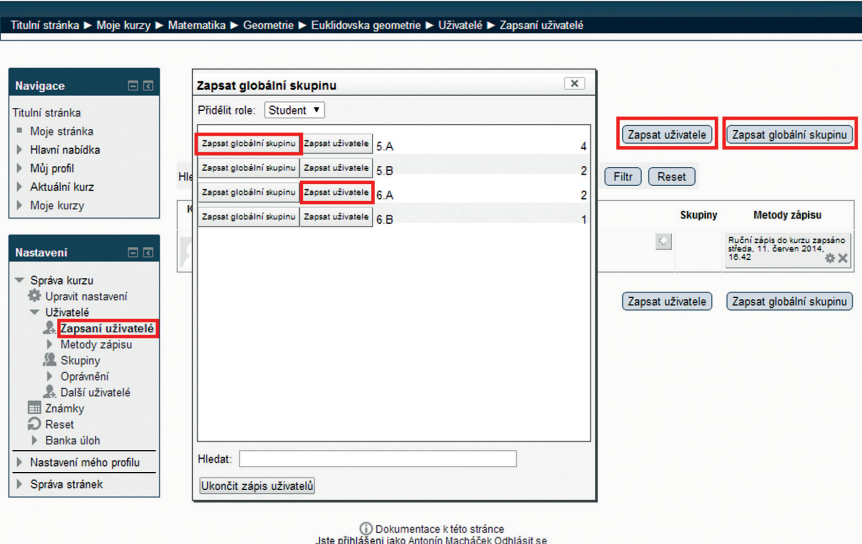

## **Obrázek 65 Zápis tříd a skupin do kurzu**